## **CHOICES360 Step-by-Step Guide**

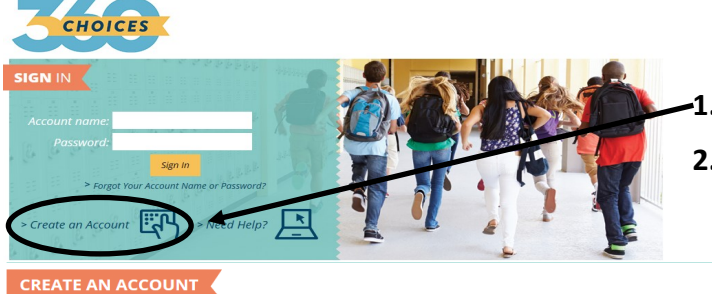

i<mark>ool or Junior High School Student</mark><br>rently in or about to start the 5th, 6th, 7th, or 8th gra

over the age of 18 and in the w

Cell phon

 $\Box$   $\star$  Check here if you do not

ranslate: Select Lang e I Sien Out I Talk to Us I Nee

10th 11th or 12th

Who are you?

**REATE AN ACCOUNT** 

lf you are d

AN ACCOUNT

HOICES

**Account Information** 

**Account Name and Password** 

## **Create an account with CHOICES360**

- **1.** Go online to **[www.Choices360.com](https://www.choices360.com/Welcome.aspx?nextpage=%2f)**
- **2.** Before signing in you need to **Create an Account** by clicking on that link. Then, enter **Activation Code: CA01367**

**Step 1:** Click on **College or Postsecondary School Student**

**Step 2:** Choose your school from the list by entering **SWC** in the search box. Select **Southwestern Community College—ROP**  as your school option.

**Step 3:** Enter your account information. Select your Account Name and Password with care. You will use this to access the site each time you log in. Write your Account Name and Password in the spaces provided:

Account Name:\_\_\_\_\_\_\_\_\_\_\_\_\_\_\_\_\_\_\_\_\_\_\_\_\_\_\_\_

Password: \_\_\_\_\_\_\_\_\_\_\_\_\_\_\_\_\_\_\_\_\_\_\_\_\_\_\_\_\_\_\_\_

Check the privacy policy if you agree to the terms and click on **Create Your Account.**

## **Getting Started with CHOICES360**

- **1.** Click on **Career Planning**
- **2.** Then click on **Learn About Yourself**
- **3.** Go to **Interest Profiler** to find your work interests and match them to career options. Read and answer all questions. Focus on what you would like to do in the future, not only what you're able to do now.
- **4. E-mail** your **Interest Profiler** sheet to the Career Center. Then click on **Matching Careers**.

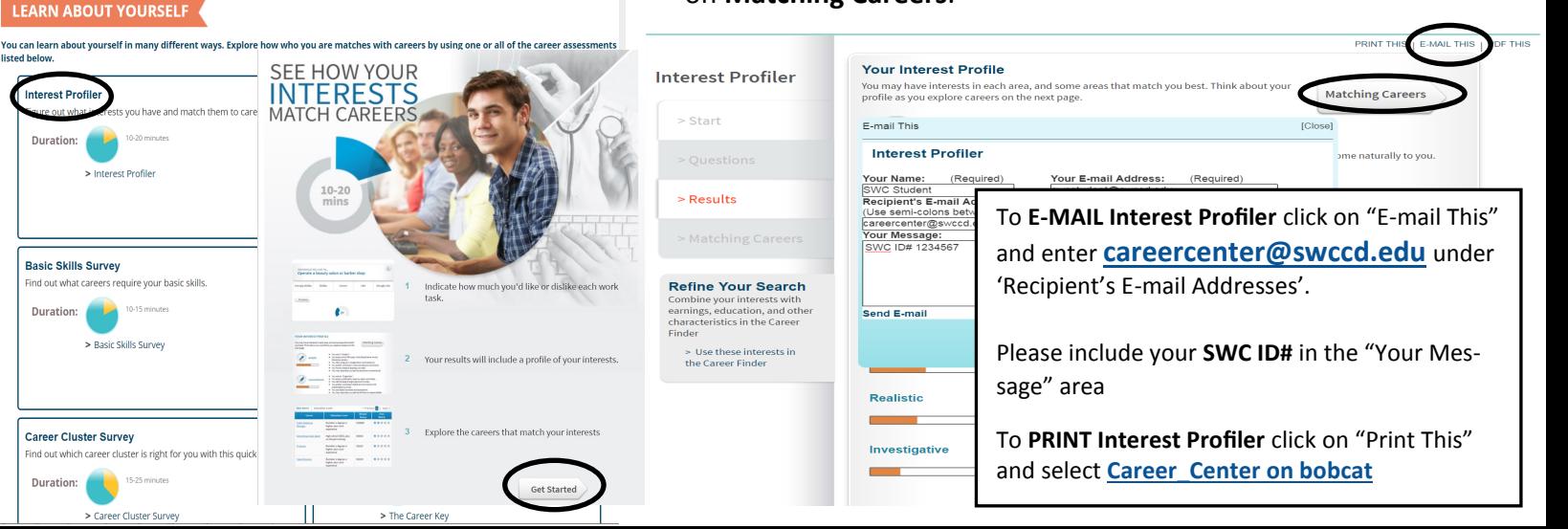

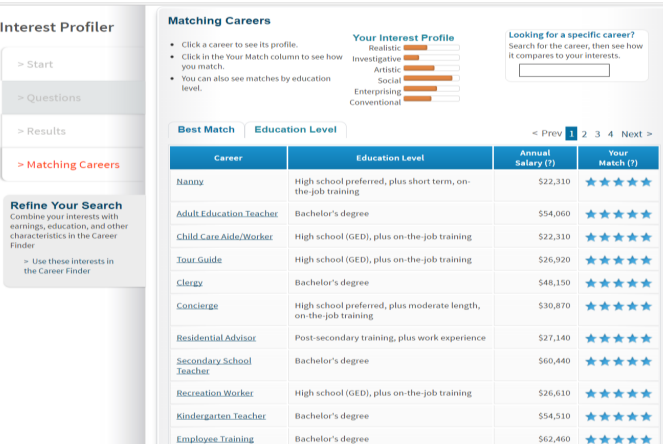

## **Exploring your options with CHOICES360**

- **1.** Review your Matching Careers which are listed according to your best match.
- **2.** Select three careers to research. Save each of your career selections by clicking on **Add to Portfolio** at the bottom left. Then click on the left tabs to research **What to Learn** (Majors), and **Money & Outlook** (Salary). You can also compare careers and research related careers.
- **3.** *Document your research in this table:*

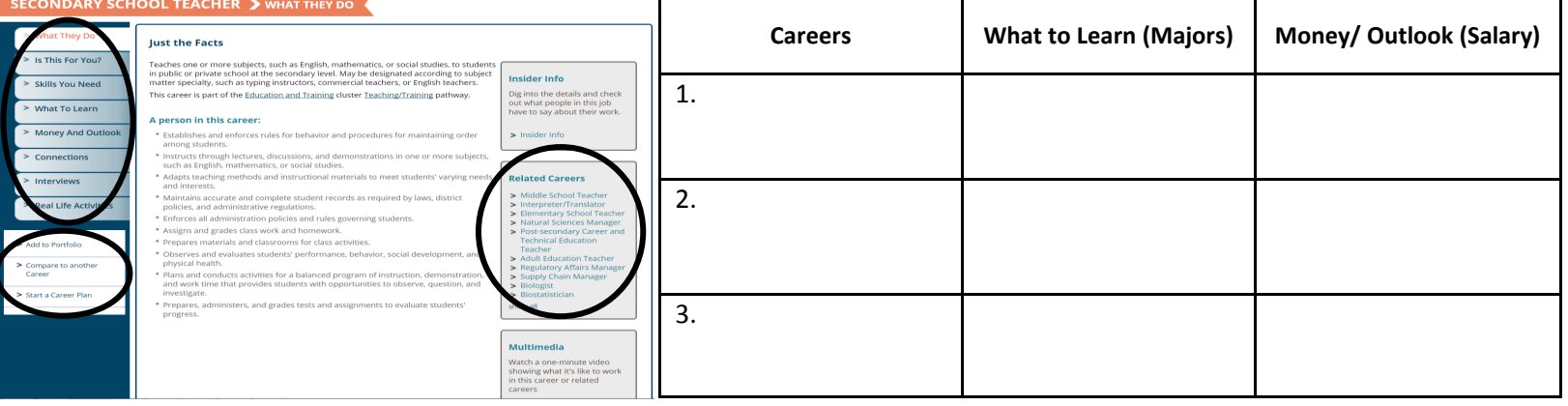

**4.** You may also research careers by clicking on the **Explore Careers** tab and browse by the career clusters provided.

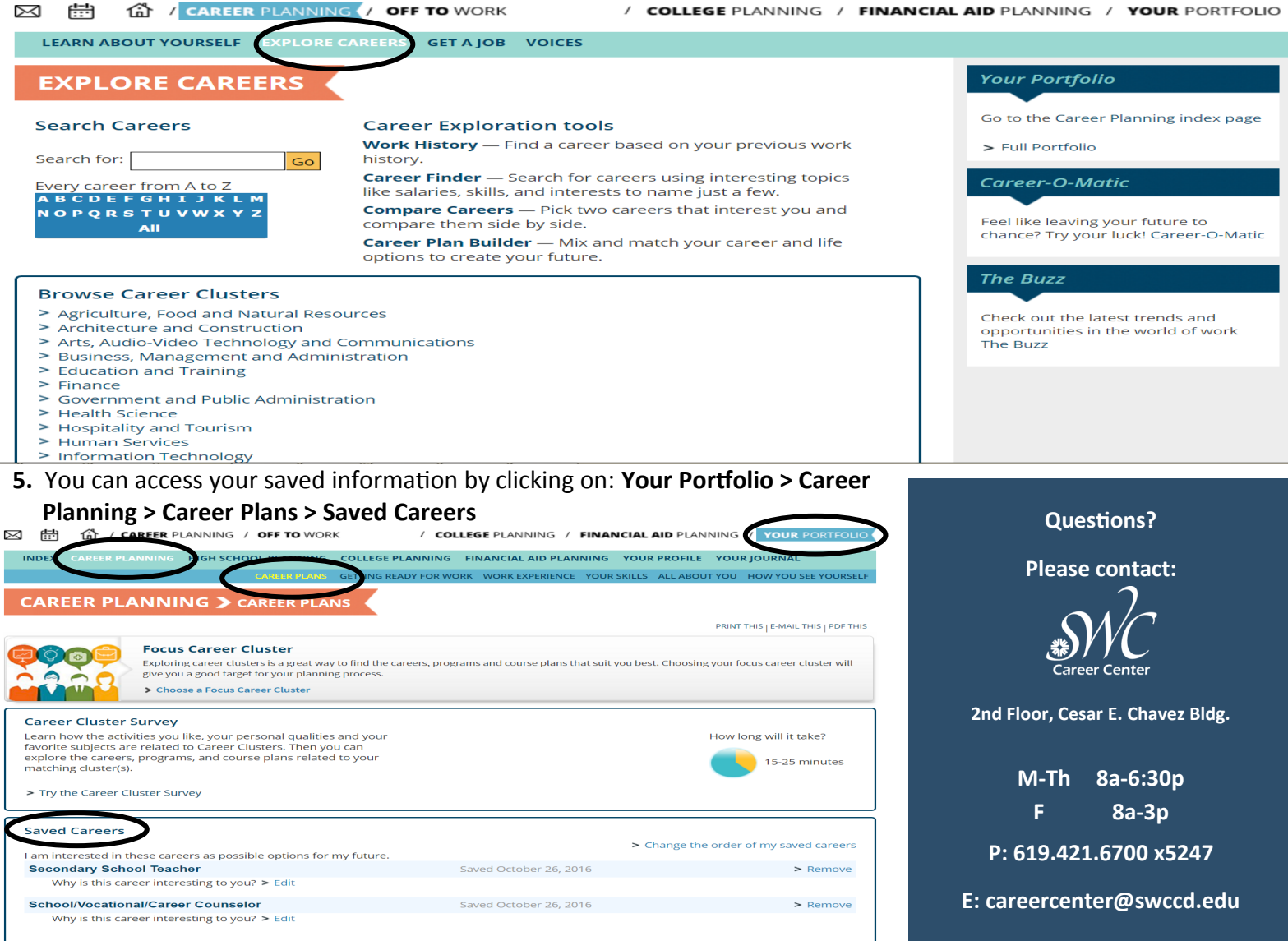